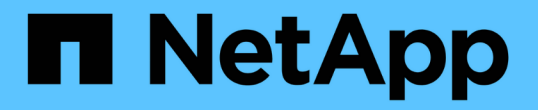

# 使用「效能詳細目錄」頁面監控效能 OnCommand Unified Manager 9.5

NetApp December 20, 2023

This PDF was generated from https://docs.netapp.com/zh-tw/oncommand-unified-manager-95/onlinehelp/concept-object-monitoring-using-the-object-inventory-performance-pages.html on December 20, 2023. Always check docs.netapp.com for the latest.

# 目錄

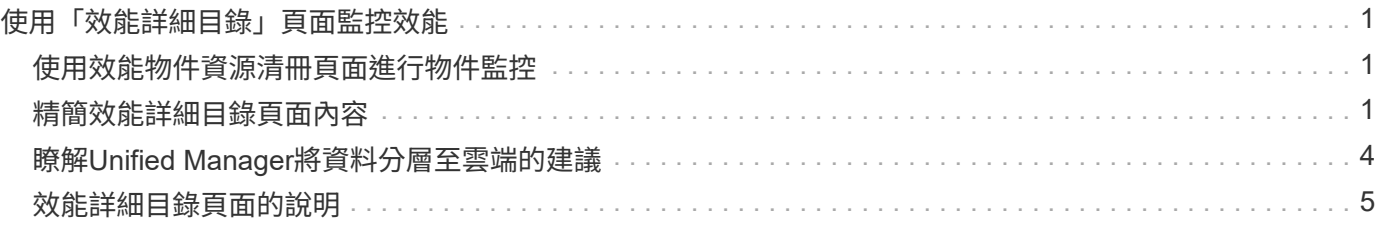

# <span id="page-2-0"></span>使用「效能詳細目錄」頁面監控效能

物件庫存效能頁面會顯示物件類型類別中所有物件的效能資訊、效能事件及物件健全狀 況。這可讓您一覽叢集中每個物件的效能狀態、例如所有節點或所有磁碟區的效能狀態。

物件庫存效能頁面提供物件狀態的高層級總覽、可讓您評估所有物件的整體效能、並比較物件效能資料。您可以 透過搜尋、排序及篩選來精簡物件目錄頁面的內容。這在監控和管理物件效能時非常實用、因為它可讓您快速找 出有效能問題的物件、並開始疑難排解程序。

#### Performance / Nodes @

Last updated: 07:43 AM, 03 Nov Refresh

Latency, IOPS, MBps, Utilization are based on hourly samples averaged over the previous 72 hours

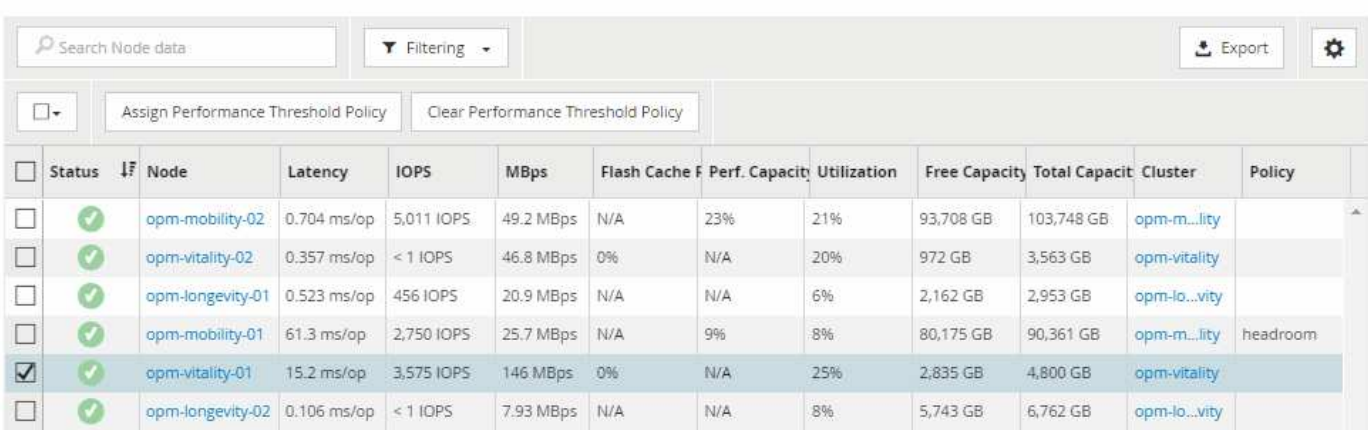

根據預設、效能詳細目錄頁面上的物件會根據物件效能關鍵程度來排序。會先列出具有新關鍵效能事件的物件、 然後列出具有警告事件的物件。這可立即提供必須解決的問題視覺化指示。所有效能資料均以72小時的平均值 為基礎。

按一下物件名稱欄中的物件名稱、即可輕鬆從物件庫存效能頁面導覽至物件詳細資料頁面。例如、在「效能/節 點」目錄頁面上、您可以按一下「節點」欄中的節點物件。物件詳細資料頁面提供所選物件的深入資訊和詳細資 料、包括並排比較作用中事件。

# <span id="page-2-1"></span>使用效能物件資源清冊頁面進行物件監控

「效能」物件詳細目錄頁面可讓您根據特定效能計數器的值或效能事件來監控物件效能。 這項功能非常實用、因為識別具有效能事件的物件可讓您調查叢集效能問題的原因。

「效能」物件詳細目錄頁面會顯示所有叢集中所有物件的相關計數器、相關物件及效能臨界值原則。這些頁面也 可讓您將效能臨界值原則套用至物件。您可以根據任何欄來排序頁面、也可以搜尋所有物件名稱或資料。

您可以將這些頁面中的資料匯出成以逗號分隔的值 (.csv)使用\*匯出\*按鈕建立檔案、然後使用匯出的資料建立 報告。

# <span id="page-2-2"></span>精簡效能詳細目錄頁面內容

效能物件的詳細目錄頁面包含可協助您精簡物件詳細目錄資料內容的工具、可讓您快速輕 鬆地找到特定資料。

效能物件詳細目錄頁面中包含的資訊可能很廣泛、通常會跨越多個頁面。這類全方位資料非常適合監控、追蹤及 改善效能、但是尋找特定資料需要工具、才能快速找到您要尋找的資料。因此、效能物件詳細目錄頁面包含搜 尋、排序及篩選功能。此外、搜尋與篩選功能也能一起運作、進一步縮小結果範圍。

在「物件庫存管理效能」頁面上搜尋

您可以在「物件庫存管理效能」頁面上搜尋字串。使用頁面右上角的\*搜尋\*欄位、根據物 作名稱或原則名稱快**速尋找資料。這可讓您快速找出特定物件及其相關資料、或是快**速找 出原則並檢視相關的原則物件資料。

#### 步驟

1. 根據您的搜尋需求、執行下列其中一個選項:

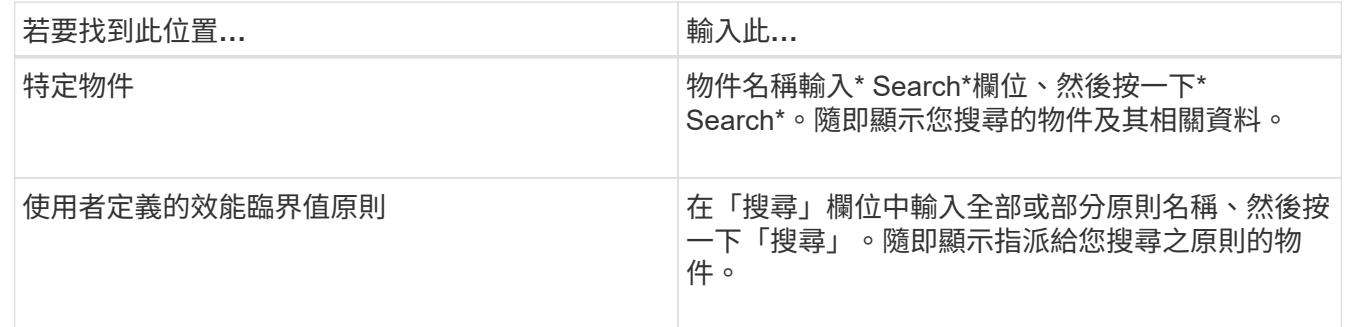

# 在「物件庫存效能」頁面上排序

您可以依照任何欄位的遞增或遞減順序、來排序「物件庫存效能」頁面上的所有資料。這 可讓您快速找到物件庫存資料、這在檢查效能或開始疑難排解程序時很有幫助。

關於這項工作

選取的排序欄會以反白顯示的欄標題名稱和箭頭圖示表示、該圖示會指出名稱右側的排序方向。向上箭頭表示遞 增順序、向下箭頭表示遞減順序。預設的排序順序是依\*狀態\*(事件嚴重度)遞減順序排列、最重要的效能事件 會先列出。

### 步驟

1. 您可以按一下欄名稱、以遞增或遞減順序切換欄的排序順序。

「物件庫存效能」頁面內容會根據選取的欄、以遞增或遞減順序排序。

## 篩選「物件庫存管理效能」頁面中的資料

您可以篩選「物件庫存管理效能」頁面中的資料、以便根據特定條件快速找到資料。您可 以使用篩選功能來縮小「物件庫存管理效能」頁面的內容、只顯示您指定的結果。這是一 種非常有效率的方法、只顯示您感興趣的效能資料。

您可以使用「篩選」面板、根據偏好自訂網格檢視。可用的篩選選項是根據在網格中檢視的關聯物件類型而定。 如果目前套用篩選、篩選控制項左側會顯示星號(\*)。

支援四種類型的篩選參數。

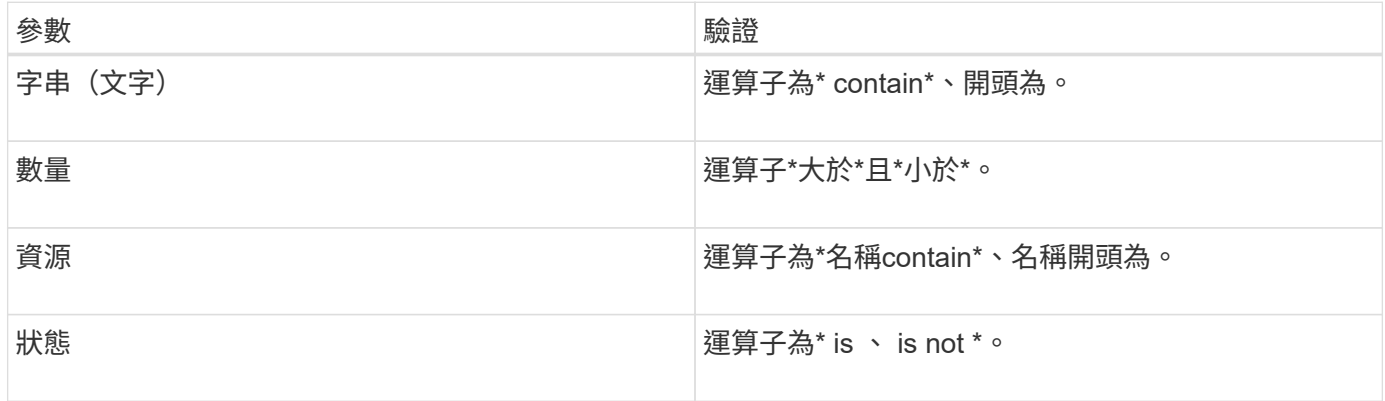

每個篩選器都需要全部三個欄位;可用的篩選器會反映目前頁面上可篩選的欄位。您可以套用的篩選數目上限為 四個。篩選的結果是以合併的篩選參數為基礎。篩選的結果會套用至篩選搜尋中的所有頁面、而不只是目前顯示 的頁面。

您可以使用「篩選」面板新增篩選條件。

- 1. 在頁面頂端、按一下\*篩選\*。畫面會顯示篩選面板。
- 2. 在「篩選」面板中、按一下左下拉式清單、然後選取物件名稱:例如、 Cluster 或效能計數器。
- 3. 按一下中心下拉式清單、然後選取布林運算子\*名稱contain\*或\*名稱開頭為\*(如果第一個選取項目是物件名 稱)。如果第一個選擇是效能計數器、請選取\*大於\*或\*小於\*。如果第一個選擇是\*狀態\*、請選取\*是\*或\*不 是\*。
- 4. 如果您的搜尋條件需要數值、右欄位中會顯示向上和向下箭頭按鈕。您可以按一下向上和向下箭頭按鈕、以 顯示所需的數值。
- 5. 如有需要、請在右側的文字欄位中輸入您的非數字搜尋條件。
- 6. 若要新增篩選條件、請按一下\*新增篩選條件\*。此時會顯示額外的篩選欄位。請使用上述步驟中所述的程序 來完成此篩選器。請注意、新增第四個篩選器後、\*新增篩選器\*按鈕將不再顯示。
- 7. 按一下「套用篩選條件」。篩選選項會套用至網格、而「篩選」按鈕會顯示星號(\*)。
- 8. 按一下要移除之篩選右側的垃圾桶圖示、即可使用「篩選」面板移除個別篩選。
- 9. 若要移除所有篩選條件、請按一下篩選面板底部的\*重設\*。

#### 篩選範例

下圖顯示篩選面板包含三個篩選器。當您的篩選器數量少於最多四個時、就會顯示\*新增篩選器\*按鈕。

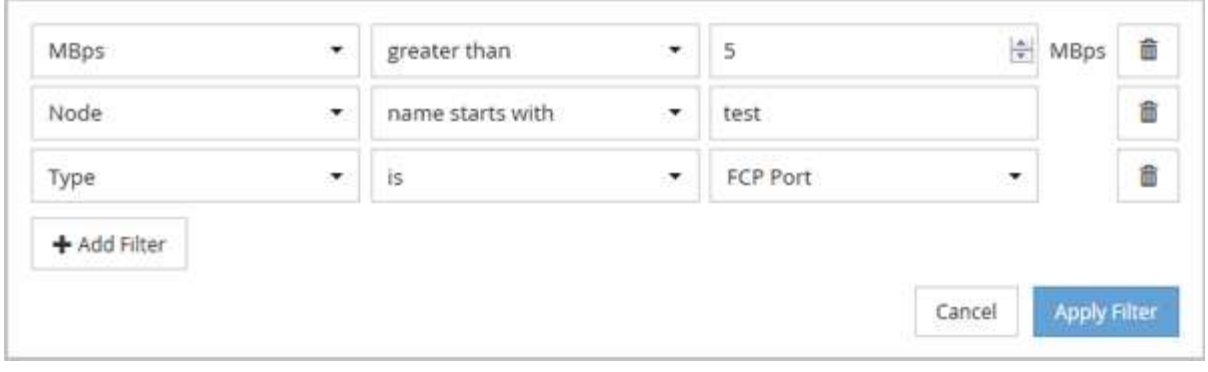

按一下「套用篩選條件」之後、「篩選」面板會關閉並套用您的篩選條件。

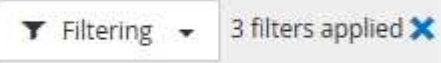

# <span id="page-5-0"></span>瞭解**Unified Manager**將資料分層至雲端的建議

「Performance / Volumes(效能/磁碟區)」目錄頁面會顯示與儲存在非作用中(冷)磁 碟區上的使用者資料大小相關的資訊。在某些情況下、Unified Manager會將非作用中的資 料分層至StorageGRID 啟用FabricPool的Aggregate的雲端層(雲端供應商或簡稱「支援 者」)、以找出某些可帶來效益的磁碟區。

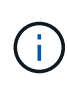

由於介紹的是功能不全的功能、所以如果您使用9.2版之前的版本的版本、Unified Manager建議 您將資料分層、就需要升級您的功能不全的軟體。FabricPool ONTAP ONTAP ONTAP此外 auto 分層原則是在ONTAP 《支援》9.4中推出、因此如果建議使用 auto 分層原則、您必須升 級ONTAP 至更新版本的物件。

「效能/磁碟區」目錄頁面上的下列三個欄位、提供您如何將非使用中資料移至雲端層、以改善儲存系統的磁碟 使用率、並節省效能層的空間。

• 分層政策

分層原則可決定磁碟區上的資料是否仍保留在效能層、或是將部分資料從效能層移至雲端層。

此欄位中的值表示在磁碟區上設定的分層原則、即使該磁碟區目前不在FabricPool 一個不可用的集合體上。 分層原則只有在磁碟區位於FabricPool 某個不含集合體的情況下才會生效。

• 冷資料

Cold資料會顯示儲存在非作用中(Cold)磁碟區上的使用者資料大小。

僅ONTAP 當使用不含更新版本的軟體時、才會顯示此值、因為此值需要部署Volume的集合體具有 inactive data reporting 參數設為 enabled`以及已達到最低的冷卻天數臨界值(適用於使用的磁碟 區) `snapshot-only 或 auto 分層原則)。否則該值會列為「N/A」。

• 雲端推薦

在擷取磁碟區上資料活動的相關資訊足夠之後、Unified Manager可能會判斷不需要採取任何行動、或是將非

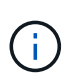

Cold Data欄位每15分鐘更新一次、但在磁碟區執行Cold資料分析時、Cloud Recommendation欄 位會每7天更新一次。因此、各欄位之間的冷資料量可能會有所不同。Cloud Recommendation( 雲端建議)欄位會顯示執行分析的日期。

啟用「非作用中資料報告」時、Cold Data欄位會顯示非作用中資料的確切數量。如果沒有非作用中的資料報告 功能、Unified Manager會使用效能統計資料來判斷磁碟區上的資料是否處於非作用中狀態。在這種情況下、非 作用中資料的數量不會顯示在Cold Data欄位中、但當您將游標移到\* Tier \*一詞上方以檢視雲端建議時、就會顯 示該資料。

您會看到的雲端建議包括:

- 學習。收集的資料不足、無法提出建議。
- 層級。分析發現磁碟區包含非作用中(Cold)資料、您應該設定磁碟區、將該資料移至雲端層。在某些情況 下、這可能需要先將磁碟區移至啟用FabricPool的Aggregate。在其他情況下、如果磁碟區已經在FabricPool 一個不全的集合體上、您只需變更分層原則即可。
- 無行動。磁碟區的非作用中資料量可能很少、磁碟區已設定FabricPool 為位在某個資訊區上的「自動」分層 原則、或磁碟區是資料保護磁碟區。此值也會在Volume離線或在MetroCluster 使用於功能齊全的功能時顯 示。

若要移動磁碟區、或變更磁碟區分層原則或Aggregate非作用中資料報告設定、請使用OnCommand 下列工具之 一:《系統管理程式》、ONTAP 《系統資訊管理系統指令》、或是這些工具的組合。

如果您以OnCommand 「管理員」或「儲存管理員」角色登入Unified Manager、則當您將游標移到「層級」一 詞上時、「\*組態Volume \*」連結可在雲端建議中使用。按一下此按鈕可在System Manager中開啟「Volumes( 磁碟區)」頁面、以進行建議的變更。

# <span id="page-6-0"></span>效能詳細目錄頁面的說明

您可以使用「效能」目錄頁來查看每個可用儲存物件的效能資訊摘要、例如叢集、集合 體、磁碟區等。您可以連結至效能物件詳細資料頁面、以檢視特定物件的詳細資訊。

## 效能**/**叢集資源清冊頁面

「效能/叢集」資源清冊頁面會顯示Unified Manager執行個體所監控之每個叢集的效能事 件、資料和組態資訊總覽。此頁面可讓您監控叢集的效能、以及疑難排解效能問題和臨界 值事件。

視您瀏覽此頁面的方式而定、頁面上可能會顯示不同的標題、指出清單是否已篩選。例如、當顯示所有叢集時、 標題為「'Clusters'」。顯示從「臨界值原則」頁面傳回的叢集子集時、標題為「套用XYZ原則的叢集」。

頁面頂端的按鈕可讓您執行搜尋、找出特定資料、建立及套用篩選條件、以縮小顯示資料的清單、將頁面上的資 料匯出至 .csv 檔案、以及新增或移除頁面中的欄。

根據預設、物件詳細目錄頁面上的物件會根據物件效能事件嚴重度來排序。具有重大事件的物件會先列出、而具 有警告事件的物件則會列在第二。這可立即提供必須解決的問題視覺化指示。效能計數器的值是根據前72小時 以上資料的平均值計算、如頁面所示。您可以按一下「重新整理」按鈕來更新物件詳細目錄資料。

您可以使用「指派效能臨界值原則」和「清除效能臨界值原則」按鈕、將效能臨界值原則指派給物件詳細目錄頁 面上的任何物件、或清除這些物件的臨界值原則。

叢集庫存頁面欄

「效能/叢集」資源清冊頁面包含每個叢集的下列欄位。

• 狀態

沒有作用中事件的健全物件會顯示綠色核取符號圖示( ) 。如果物件有作用中的事件、則事件指標圖示 會識別事件嚴重性:嚴重事件為紅色( )、錯誤事件為橘色( )、且警告事件為黃色( )。

• 叢集

叢集名稱。您可以按一下叢集名稱、瀏覽至該叢集的效能詳細資料頁面。

• \* IOPS \*

叢集上每秒的輸入/輸出作業數。

• \* Mbps\*

叢集的處理量、以每秒MB為單位。

• 可用容量

此叢集的未使用儲存容量(以GB為單位)。

• 總容量

此叢集的總儲存容量(以GB為單位)。

• 節點數

叢集中的節點數。您可以按一下節點數、以瀏覽至「Performance / Node」(效能/節點)資源清冊頁面。

• 主機名稱或**IP**位址

叢集管理LIF的主機名稱或IP位址(IPv4或IPv6)。

• 序號**#**

叢集的唯一識別碼。

• 作業系統版本

叢集上安裝的支援軟體版本ONTAP 。

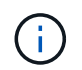

如果ONTAP 叢集中的節點上安裝不同版本的更新版、則會列出最低版本編號。您可 以ONTAP 從「效能/節點」目錄頁面檢視安裝在每個節點上的支援功能。

• 臨界值原則

此儲存物件上作用中的使用者定義效能臨界值原則或原則。您可以將游標放在含有省略符號(…)的原則名 稱上、以檢視完整原則名稱或指派的原則名稱清單。「指派效能臨界值原則」和「**\***清除效能臨界值原則」 按鈕會維持停用狀態、直到您按一下最左側的核取方塊來選取一或多個物件為止。

# 效能**/**節點庫存頁面

「效能/節點」目錄頁面會顯示Unified Manager執行個體所監控之每個節點的效能事件、資 料和組態資訊總覽。這可讓您快速監控節點的效能、並疑難排解效能問題和臨界值事件。

視您瀏覽此頁面的方式而定、頁面頂端可能會顯示不同的標題、指出清單是否已篩選。例如、當顯示所有節點 時、標題為「'node'」。顯示從「叢集資源清冊」頁面傳回的節點子集時、標題為「叢集上的節點:OPMcluster2」。

頁面頂端的按鈕可讓您執行搜尋、找出特定資料、建立及套用篩選條件、以縮小顯示資料的清單、將頁面上的資 料匯出至 .csv 檔案、以及新增或移除頁面中的欄。

根據預設、物件詳細目錄頁面上的物件會根據物件效能事件嚴重度來排序。具有重大事件的物件會先列出、而具 有警告事件的物件則會列在第二。這可立即提供必須解決的問題視覺化指示。效能計數器的值是根據前72小時 以上資料的平均值計算、如頁面所示。您可以按一下「重新整理」按鈕來更新物件詳細目錄資料。

您可以使用「指派效能臨界值原則」和「清除效能臨界值原則」按鈕、將效能臨界值原則指派給物件詳細目錄頁 面上的任何物件、或清除這些物件的臨界值原則。

#### 節點庫存頁面欄

「效能/節點」目錄頁面包含每個節點的下列欄位:

• 狀態

沒有作用中事件的健全物件會顯示綠色核取符號圖示( ◇ )。如果物件有作用中的事件、則事件指標圖示 會識別事件嚴重性:嚴重事件為紅色( ∧ )、錯誤事件為橘色( 1 )、且警告事件為黃色( 1 )。

• 節點

節點名稱。您可以按一下節點名稱、瀏覽至該節點的效能詳細資料頁面。

• \* 延遲 \*

節點上所有I/O要求的平均回應時間(以毫秒為單位)。

• \* IOPS \*

節點上每秒的平均輸入/輸出作業。

• \* Mbps\*

節點上的處理量、以百萬位元組/秒為單位。

• 快閃快取讀取

節點上的讀取作業百分比、以快取滿足、而非從磁碟傳回。

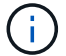

Flash Cache資料僅會針對節點顯示、而且只有在節點中安裝Flash Cache模組時才會顯示。

• 使用的效能容量

節點正在使用的效能容量百分比。

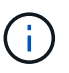

效能容量資料只有在叢集中的節點安裝ONTAP 有VMware 9.0或更新版本的軟體時才能使 用。

• 使用率

指出節點上的CPU或記憶體是否過度使用。

• 可用容量

節點未使用的儲存容量、單位為GB。

• 總容量

節點的總儲存容量、以GB為單位。

• 叢集

節點所屬的叢集。您可以按一下叢集名稱、瀏覽至該叢集的詳細資料頁面。

• 臨界值原則

此儲存物件上作用中的使用者定義效能臨界值原則或原則。您可以將游標放在含有省略符號(…)的原則名 稱上、以檢視完整原則名稱或指派的原則名稱清單。「指派效能臨界值原則」和「**\***清除效能臨界值原則」 按鈕會維持停用狀態、直到您按一下最左側的核取方塊來選取一或多個物件為止。

# 效能**/**彙總庫存頁面

「效能/集合體」目錄頁面會顯示Unified Manager執行個體所監控之每個集合體的效能事 件、資料和組態資訊總覽。此頁面可讓您監控Aggregate的效能、並疑難排解效能問題和臨 界值事件。

視您瀏覽此頁面的方式而定、頁面上可能會顯示不同的標題、指出清單是否已篩選。例如、當顯示所 有Aggregate時、標題為「'aggregate」。顯示從「臨界值原則」頁面傳回的集合體子集時、標題為「集合體、 套用原則agger\_IOPS」。

頁面頂端的按鈕可讓您執行搜尋、找出特定資料、建立及套用篩選條件、以縮小顯示資料的清單、將頁面上的資 料匯出至 .csv 檔案、以及新增或移除頁面中的欄。

根據預設、物件詳細目錄頁面上的物件會根據物件效能事件嚴重度來排序。具有重大事件的物件會先列出、而具 有警告事件的物件則會列在第二。這可立即提供必須解決的問題視覺化指示。效能計數器的值是根據前72小時 以上資料的平均值計算、如頁面所示。您可以按一下「重新整理」按鈕來更新物件詳細目錄資料。

您可以使用「指派效能臨界值原則」和「清除效能臨界值原則」按鈕、將效能臨界值原則指派給物件詳細目錄頁 面上的任何物件、或清除這些物件的臨界值原則。

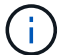

根Aggregate不會顯示在此頁面上。

彙總庫存頁面欄

「效能/集合體」目錄頁面包含每個集合體的下列欄位。

• 狀態

沒有作用中事件的健全物件會顯示綠色核取符號圖示( )。如果物件有作用中的事件、則事件指標圖示 會識別事件嚴重性:嚴重事件為紅色( > )、錯誤事件為橘色( ↓ )、且警告事件為黃色( ▲ )。

• \* Aggregate \*

您可以按一下Aggregate名稱、瀏覽至該Aggregate的效能詳細資料頁面。

• \* Aggregate類型\*

Aggregate類型:

- HDD
- 混合式

結合HDD和SSD、但尚未啟用Flash Pool。

◦ 混合式(Flash Pool)

結合HDD和SSD、並已啟用Flash Pool。

- SSD
- SSD(FabricPool 僅限部分)

結合SSD與雲端層

◦ VMDisk(SDS)

虛擬機器內的虛擬磁碟

◦ VMDisk(FabricPool VMware)

結合虛擬磁碟與雲端層

- 。LUN(FlexArray 鏡像)當受監控的儲存系統執行ONTAP 版本早於8.3的版本時、此欄會顯示「Not Available(不可用)」。
- \* 延遲 \*

集合體上所有I/O要求的平均回應時間、以毫秒為單位。

• \* IOPS \*

集合體上每秒的輸入/輸出作業。

• \* Mbps\*

集合體上的處理量、以每秒MB為單位。

• 使用的效能容量

集合體使用的效能容量百分比。

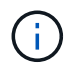

效能容量資料只有在叢集中的節點安裝ONTAP 有VMware 9.0或更新版本的軟體時才能使 用。

• 使用率

目前使用的Aggregate磁碟百分比。

• 可用容量

此Aggregate的未使用儲存容量(以GB為單位)。

• 總容量

此Aggregate的總儲存容量(以GB為單位)。

• 非使用中資料報告

此Aggregate上的非作用中資料報告功能是啟用還是停用。啟用時、此Aggregate上的磁碟區會在「效能/磁 碟區」目錄頁面中顯示冷資料量。

當版本的資訊不支援非作用中的資料報告時、此欄位的值為「N/A」ONTAP 。

• 叢集

集合所屬的叢集。您可以按一下叢集名稱、瀏覽至該叢集的詳細資料頁面。

• 節點

集合體所屬的節點。您可以按一下節點名稱、瀏覽至該節點的詳細資料頁面。

• 臨界值原則

此儲存物件上作用中的使用者定義效能臨界值原則或原則。您可以將游標放在含有省略符號(...)的原則名 稱上、以檢視完整原則名稱或指派的原則名稱清單。「指派效能臨界值原則」和「**\***清除效能臨界值原則」 按鈕會維持停用狀態、直到您按一下最左側的核取方塊來選取一或多個物件為止。

# 效能**/**磁碟區詳細目錄頁面

「效能/磁碟區」目錄頁面會顯示FlexVol Unified Manager執行個體所監控之每個版本的效 能事件、計數器資料和組態資訊的總覽FlexGroup 。這可讓您快速監控磁碟區的效能、並 疑難排解效能問題和臨界值事件。

視您瀏覽此頁面的方式而定、頁面頂端可能會顯示不同的標題、指出清單是否已篩選。例如、當顯示所

有Volume時、標題為「'Volume'」。顯示從「臨界值原則」頁面傳回的磁碟區子集時、標題為「Volume on that policy: Vol LOPS is applied」 (套用原則的磁碟區: Vol LOPS)。

頁面頂端的按鈕可讓您執行搜尋、找出特定資料、建立及套用篩選條件、以縮小顯示資料的清單、將頁面上的資 料匯出至 .csv 檔案、以及新增或移除頁面中的欄。

根據預設、物件詳細目錄頁面上的物件會根據物件效能事件嚴重度來排序。具有重大事件的物件會先列出、而具 有警告事件的物件則會列在第二。這可立即提供必須解決的問題視覺化指示。效能計數器的值是根據前72小時 以上資料的平均值計算、如頁面所示。您可以按一下「重新整理」按鈕來更新物件詳細目錄資料。

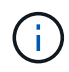

對於資料保護(DP)磁碟區、只會顯示使用者產生流量的計數器值。當叢集安裝ONTAP 8.3之前 版本的支援功能時、不會顯示計數器值。

您可以使用「指派效能臨界值原則」和「清除效能臨界值原則」按鈕、將效能臨界值原則指派給物件詳細目錄頁 面上的任何物件、或清除這些物件的臨界值原則。

 $\left( \cdot \right)$ 

根磁碟區不會顯示在此頁面上。

#### **Volume**庫存頁面欄

「效能/磁碟區」目錄頁面包含每個磁碟區的下列欄位:

• 狀態

沒有作用中事件的健全物件會顯示綠色核取符號圖示( ◇)。如果物件有作用中的事件、則事件指標圖示 會識別事件嚴重性:嚴重事件為紅色( )、錯誤事件為橘色( )、且警告事件為黃色( )。

• \* Volume \*

Volume名稱。您可以按一下磁碟區名稱、瀏覽至磁碟區的效能詳細資料頁面。

• 風格

Volume的風格:FlexVol 不只是功能性、更FlexGroup 是功能性。

• \* 延遲 \*

對於流通量、這是所有I/O要求的Volume平均回應時間、以毫秒為單位、每次作業FlexVol 。對於部分磁碟 區、這是所有組成磁碟區的平均延遲。FlexGroup

 $\cdot$  \* IOPS \*

對於流通量、這是每秒對磁碟區進行輸入/輸出作業的次數FlexVol 。對於部分磁碟區、這是所有組成磁碟區 的IOPS總和。FlexGroup

• \* Mbps\*

對於流通量、這是磁碟區的處理量、以百萬位元組/秒為單位FlexVol 。對於部分Volume、這是所有組 成Volume的Mbps總和FlexGroup 。

• 可用容量

磁碟區未使用的儲存容量、以GB表示。

#### • 總容量

磁碟區的總儲存容量、以GB表示。

• 分層政策

在磁碟區上設定的分層原則。只有在將磁碟區部署在FabricPool 一個不含支援的集合體上時、該原則才會生 效。可用的原則包括:

- 無。此磁碟區的資料永遠保留在效能層。
- 僅適用於Snapshot。只有Snapshot資料會自動移至雲端層。所有其他資料都會保留在效能層級上。
- 備份:在資料保護磁碟區上、所有傳輸的使用者資料都會從雲端層開始、但稍後的用戶端讀取可能會導 致熱資料移回效能層。
- 自動。當VMware判斷資料是「熱」或「冷」時、此磁碟區上的資料會自動在效能層與雲端層之間移 動ONTAP 。
- 冷資料

儲存在非使用中磁碟區上的使用者資料大小(Cold)。

在下列情況下、此值會列為「'N/A'」:

- 停用磁碟區所在之集合體上的「非使用中資料報告」時。
- 啟用「非使用中資料報告」時、尚未達到收集資料的最短天數。
- 使用「備份」分層原則時、或使用ONTAP 9.4之前版本的歇歇歇(無法使用非作用中的資料報告)時。
- 雲端推薦

Unified Manager會在每個磁碟區上執行容量分析、以判斷您是否可以將非作用中(冷)資料移至雲端層、藉 此改善儲存系統的磁碟使用率、並節省效能層的空間。如果建議為「層級」、請將游標停留在\*層級\*一詞 上、以檢視建議。可能的建議包括:

- 學習:收集的資料不足、無法提出建議。
- 層級。分析發現磁碟區包含非作用中(Cold)資料、您應該設定磁碟區、將該資料移至雲端層。
- 無行動。磁碟區的非作用中資料量很少、或磁碟區已設定為「自動」分層原則、或ONTAP 是版本的不支 援FabricPool 使用。如果您以OnCommand 「管理員」或「儲存管理員」角色登入Unified Manager、當 您將游標移到「層級」一詞上時、\*「組態Volume」連結可用來啟動System Manager、以便進行建議的 變更。
- 叢集

磁碟區所屬的叢集。您可以按一下叢集名稱、瀏覽至該叢集的詳細資料頁面。

• 節點

駐留在其上的節點名稱FlexVol 、或FlexGroup 駐留在該磁碟區上的節點數目。

若為FlexVol 「支援功能」、您可以按一下名稱、在「節點詳細資料」頁面中顯示節點詳細資料。若 為FlexGroup 「支援功能」、您可以按一下編號、在FlexGroup 「節點」目錄頁中顯示「支援功能」中使用 的節點。

• \* SVM\*

磁碟區所屬的儲存虛擬機器(SVM)。您可以按一下SVM名稱、瀏覽至該SVM的詳細資料頁面。

• \* Aggregate \*

駐留在其上的Aggregate名稱FlexVol 、或FlexGroup 是駐留在該上的Aggregate數量。

若為FlexVol 解決方案、您可以按一下名稱、在Aggregate詳細資料頁面中顯示集合體詳細資料。若 為FlexGroup 「解決方案」、您可以按一下數字、在FlexGroup 「集合體」目錄頁中顯示「支援程序」中使 用的集合體。

• 臨界值原則

Ŧ

此儲存物件上作用中的使用者定義效能臨界值原則或原則。您可以將游標放在含有省略符號(...)的原則名 稱上、以檢視完整原則名稱或指派的原則名稱清單。「指派效能臨界值原則」和「**\***清除效能臨界值原則」 按鈕會維持停用狀態、直到您按一下最左側的核取方塊來選取一或多個物件為止。

## 效能**/**連接埠目錄頁面

「效能/連接埠」目錄頁面會顯示Unified Manager執行個體所監控之每個連接埠的效能事 件、資料和組態資訊總覽。這可讓您快速監控連接埠的效能、並疑難排解效能問題和臨界 值事件。

效能計數器值僅會針對實體連接埠顯示。不會顯示VLAN或介面群組的計數器值。

視您瀏覽此頁面的方式而定、頁面頂端可能會顯示不同的標題、指出清單是否已篩選。例如、當顯示所有連接埠 時、標題為「'Ports"(連接埠)」。顯示從「臨界值原則」頁面傳回的連接埠子集時、標題為「套用原則的連接 埠:連接埠IOPS」。

頁面頂端的按鈕可讓您執行搜尋、找出特定資料、建立及套用篩選條件、以縮小顯示資料的清單、將頁面上的資 料匯出至 .csv 檔案、以及新增或移除頁面中的欄。

根據預設、物件詳細目錄頁面上的物件會根據物件效能事件嚴重度來排序。具有重大事件的物件會先列出、而具 有警告事件的物件則會列在第二。這可立即提供必須解決的問題視覺化指示。效能計數器的值是根據前72小時 以上資料的平均值計算、如頁面所示。您可以按一下「重新整理」按鈕來更新物件詳細目錄資料。

您可以使用「指派效能臨界值原則」和「清除效能臨界值原則」按鈕、將效能臨界值原則指派給物件詳細目錄頁 面上的任何物件、或清除這些物件的臨界值原則。

#### 連接埠庫存頁面欄

「效能/連接埠」目錄頁面包含每個連接埠的下列欄位:

• 狀態

沒有作用中事件的健全物件會顯示綠色核取符號圖示( )。如果物件有作用中的事件、則事件指標圖示 會識別事件嚴重性:嚴重事件為紅色( ◇ )、錯誤事件為橘色( ● )、且警告事件為黃色( ▲ )。

• 連接埠

您可以按一下連接埠名稱、瀏覽至該連接埠的效能詳細資料頁面。

• 類型

連接埠類型為網路或光纖通道傳輸協定(FCP)。

• \* Mbps\*

連接埠的處理量、以每秒MB為單位。

• 使用率

目前使用的連接埠可用頻寬百分比。

• 叢集

連接埠所屬的叢集。您可以按一下叢集名稱、瀏覽至該叢集的詳細資料頁面。

• 節點

連接埠所屬的節點。您可以按一下節點名稱、瀏覽至該節點的詳細資料頁面。

• 速度

連接埠的最大資料傳輸率。

• 角色

網路連接埠功能:資料或叢集。FCP連接埠不能有角色、且角色顯示為N/A

• 臨界值原則

此儲存物件上作用中的使用者定義效能臨界值原則或原則。您可以將游標放在含有省略符號(...)的原則名 稱上、以檢視完整原則名稱或指派的原則名稱清單。「指派效能臨界值原則」和「**\***清除效能臨界值原則」 按鈕會維持停用狀態、直到您按一下最左側的核取方塊來選取一或多個物件為止。

## 效能**/SVM**資源清冊頁面

「效能/SVM」目錄頁面會顯示Unified Manager執行個體所監控之每個儲存虛擬機器 (SVM)的效能事件、資料和組態資訊總覽。這可讓您快速監控SVM的效能、並疑難排解 效能問題和臨界值事件。

視您瀏覽此頁面的方式而定、頁面頂端可能會顯示不同的標題、指出清單是否已篩選。例如、當顯示所有SVM 時、標題為「SVM」。顯示從「臨界值原則」頁面傳回的SVM子集時、標題為「套用原則的SVM\_IOPS」。

頁面頂端的按鈕可讓您執行搜尋、找出特定資料、建立及套用篩選條件、以縮小顯示資料的清單、將頁面上的資 料匯出至 .csv 檔案、以及新增或移除頁面中的欄。

根據預設、物件詳細目錄頁面上的物件會根據物件效能事件嚴重度來排序。具有重大事件的物件會先列出、而具

有警告事件的物件則會列在第二。這可立即提供必須解決的問題視覺化指示。效能計數器的值是根據前72小時 以上資料的平均值計算、如頁面所示。您可以按一下「重新整理」按鈕來更新物件詳細目錄資料。

您可以使用「指派效能臨界值原則」和「清除效能臨界值原則」按鈕、將效能臨界值原則指派給物件詳細目錄頁 面上的任何物件、或清除這些物件的臨界值原則。

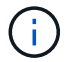

本頁所列的SVM僅包含資料與叢集SVM。Unified Manager不會使用或顯示管理或節點SVM。

#### **SVM**目錄頁欄

「效能/SVM」目錄頁面包含每個SVM的下列欄位:

• 狀態

沒有作用中事件的健全物件會顯示綠色核取符號圖示( )。如果物件有作用中的事件、則事件指標圖示 會識別事件嚴重性:嚴重事件為紅色( 父 )、錯誤事件為橘色( ♀ )、且警告事件為黃色( ▲ )。

• \* SVM\*

您可以按一下SVM名稱、瀏覽至該SVM的效能詳細資料頁面。

• \* 延遲 \*

所有I/O要求的平均回應時間(以毫秒為單位)。

• \* IOPS \*

SVM每秒的輸入/輸出作業。

• \* Mbps\*

SVM上的處理量、以每秒MB為單位計算。

• 可用容量

SVM的未使用儲存容量(以GB為單位)。

• 總容量

SVM的總儲存容量、以GB為單位。

• 叢集

SVM所屬的叢集。您可以按一下叢集名稱、瀏覽至該叢集的詳細資料頁面。

• 臨界值原則

此儲存物件上作用中的使用者定義效能臨界值原則或原則。您可以將游標放在含有省略符號(...)的原則名 稱上、以檢視完整原則名稱或指派的原則名稱清單。「指派效能臨界值原則」和「**\***清除效能臨界值原則」 按鈕會維持停用狀態、直到您按一下最左側的核取方塊來選取一或多個物件為止。

# 效能**/LUN**資源清冊頁面

「Performance /LUN(效能/LUN)」資源清冊頁面會顯示Unified Manager執行個體所監 控之每個LUN的效能事件、資料和組態資訊總覽。這可讓您快速監控LUN的效能、並疑難 排解效能問題和臨界值事件。

視您瀏覽此頁面的方式而定、頁面頂端可能會顯示不同的標題、指出清單是否已篩選。例如、當顯示所有LUN 時、標題為「'LUNs」。顯示從「臨界值原則」頁面傳回的LUN子集時、標題為「LUN(套用原則:LUN\_IOPS )」。

頁面頂端的按鈕可讓您執行搜尋、找出特定資料、建立及套用篩選條件、以縮小顯示資料的清單、將頁面上的資 料匯出至 .csv 檔案、以及新增或移除頁面中的欄。

根據預設、物件詳細目錄頁面上的物件會根據物件效能事件嚴重度來排序。具有重大事件的物件會先列出、而具 有警告事件的物件則會列在第二。這可立即提供必須解決的問題視覺化指示。效能計數器的值是根據前72小時 以上資料的平均值計算、如頁面所示。您可以按一下「重新整理」按鈕來更新物件詳細目錄資料。

您可以使用「指派效能臨界值原則」和「清除效能臨界值原則」按鈕、將效能臨界值原則指派給物件詳細目錄頁 面上的任何物件、或清除這些物件的臨界值原則。

#### **LUN**詳細目錄頁欄

「Performance /LUN(效能/LUN)」資源清冊頁面包含每個LUN的下列欄位:

• 狀態

沒有作用中事件的健全物件會顯示綠色核取符號圖示(>)。如果物件有作用中的事件、則事件指標圖示 會識別事件嚴重性:嚴重事件為紅色( ☎ )、錯誤事件為橘色( ❶ )、且警告事件為黃色( ▲ )。

• \* LUN \*

您可以按一下LUN名稱、瀏覽至該LUN的效能詳細資料頁面。

• \* 延遲 \*

所有I/O要求的平均回應時間(以毫秒為單位)。

• \* IOPS \*

LUN每秒的輸入/輸出作業。

• \* Mbps\*

LUN上的處理量、以每秒MB為單位。

• 可用容量

LUN未使用的儲存容量(以GB為單位)。

• 總容量

LUN的總儲存容量(以GB為單位)。

• 叢集

LUN所屬的叢集。您可以按一下叢集名稱、瀏覽至該叢集的詳細資料頁面。

• 節點

LUN所屬的節點。您可以按一下節點名稱、瀏覽至該節點的詳細資料頁面。

• \* SVM\*

LUN所屬的儲存虛擬機器(SVM)。您可以按一下SVM名稱、瀏覽至該SVM的詳細資料頁面。

• \* Aggregate \*

LUN所屬的Aggregate。您可以按一下Aggregate名稱、瀏覽至該Aggregate的詳細資料頁面。

• \* Volume \*

LUN所屬的Volume。您可以按一下磁碟區名稱、瀏覽至該磁碟區的詳細資料頁面。

• 臨界值原則

此儲存物件上作用中的使用者定義效能臨界值原則或原則。您可以將游標放在含有省略符號(…)的原則名 稱上、以檢視完整原則名稱或指派的原則名稱清單。「指派效能臨界值原則」和「**\***清除效能臨界值原則」 按鈕會維持停用狀態、直到您按一下最左側的核取方塊來選取一或多個物件為止。

# 命名空間目錄頁面

「命名空間」目錄頁面會顯示Unified Manager執行個體所監控之每個命名空間的效能事 件、資料和組態資訊總覽。這可讓您快速監控命名空間的效能和健全狀況、並疑難排解問 題和臨界值事件。

視您瀏覽此頁面的方式而定、頁面頂端可能會顯示不同的標題、指出清單是否已篩選。例如、當顯示所有命名空 間時、標題為「'Nam空間'」。顯示從「臨界值原則」頁面傳回的命名空間子集時、標題為「套用原則的命名空 間:命名空間\_IOPS」。

頁面頂端的按鈕可讓您執行搜尋、找出特定資料、建立及套用篩選條件、以縮小顯示資料的清單、將頁面上的資 料匯出至 .csv 檔案、以及新增或移除頁面中的欄。

根據預設、物件詳細目錄頁面上的物件會根據物件效能事件嚴重度來排序。具有重大事件的物件會先列出、而具 有警告事件的物件則會列在第二。這可立即提供必須解決的問題視覺化指示。效能計數器的值是根據前72小時 以上資料的平均值計算、如頁面所示。您可以按一下「重新整理」按鈕來更新物件詳細目錄資料。

您可以使用「指派效能臨界值原則」和「清除效能臨界值原則」按鈕、將效能臨界值原則指派給物件詳細目錄頁 面上的任何物件、或清除這些物件的臨界值原則。

#### 命名空間庫存頁面欄

「命名空間」目錄頁面包含每個命名空間的下列欄位:

#### • 子系統

命名空間的子系統。

• 狀態

沒有作用中事件的健全物件會顯示綠色核取符號圖示(>)。如果物件有作用中的事件、則事件指標圖示 會識別事件嚴重性:嚴重事件為紅色( ◇ )、錯誤事件為橘色( ● )、且警告事件為黃色( ▲ )。

• 命名空間

您可以按一下命名空間名稱、瀏覽至該命名空間的效能詳細資料頁面。

• 州

命名空間的目前狀態。

- 離線-不允許對命名空間進行讀取或寫入存取。
- 線上:允許讀取及寫入命名空間。
- NVFail:由於NVRAM故障、命名空間會自動離線。
- 空間錯誤:命名空間空間已用完。

• \* SVM\*

命名空間所屬的儲存虛擬機器(SVM)。您可以按一下SVM名稱、瀏覽至該SVM的詳細資料頁面。

• 叢集

命名空間所屬的叢集。您可以按一下叢集名稱、瀏覽至該叢集的詳細資料頁面。

• \* Volume \*

命名空間所屬的Volume。您可以按一下磁碟區名稱、瀏覽至該磁碟區的詳細資料頁面。

• 總容量

命名空間的總儲存容量(以GB為單位)。

• 可用容量

命名空間的未使用儲存容量、單位為GB。

• \* IOPS \*

命名空間每秒的輸入/輸出作業。

• \* 延遲 \*

命名空間上所有I/O要求的平均回應時間、以毫秒為單位表示每次作業。

• \* Mbps\*

命名空間的處理量、以每秒MB為單位。

• 臨界值原則

此儲存物件上作用中的使用者定義效能臨界值原則或原則。您可以將游標放在含有省略符號(…)的原則名 稱上、以檢視完整原則名稱或指派的原則名稱清單。「指派效能臨界值原則」和「**\***清除效能臨界值原則」 按鈕會維持停用狀態、直到您按一下最左側的核取方塊來選取一或多個物件為止。

# 效能**/**生命量目錄頁面

「效能/生命量」目錄頁面會顯示此Unified Manager執行個體所監控之每個LIF的效能事 件、資料和組態資訊總覽。此頁面可讓您快速監控生命設備的效能、並疑難排解效能問題 和臨界值事件。

視您瀏覽至「效能/生命財產」目錄頁的方式而定、頁面頂端可能會顯示不同的標題、指出清單是否已篩選。例 如、當顯示所有lifs時、標題為「lifs」。顯示從「臨界值原則」頁面傳回的lifs子集時、標題為「lif\_IOPS套用原 則的lif\_lifs」。

頁面頂端的按鈕可讓您執行搜尋、找出特定資料、建立及套用篩選條件、以縮小顯示資料的清單、將頁面上的資 料匯出至 .csv 檔案、以及新增或移除頁面中的欄。

根據預設、物件詳細目錄頁面上的物件會根據物件效能事件嚴重度來排序。具有重大事件的物件會先列出、而具 有警告事件的物件則會列在第二。這可立即提供必須解決的問題視覺化指示。效能計數器的值是根據前72小時 以上資料的平均值計算、如頁面所示。您可以按一下「重新整理」按鈕來更新物件詳細目錄資料。

您可以使用「指派效能臨界值原則」和「清除效能臨界值原則」按鈕、將效能臨界值原則指派給物件詳細目錄頁 面上的任何物件、或清除這些物件的臨界值原則。

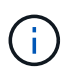

「效能/ lifs」目錄頁上所列的LIF包括資料生命量、叢集生命量、節點管理生命量和叢集間生命 量。Unified Manager不使用或顯示系統生命量。

## **LIF**詳細目錄頁欄

「效能/生命量」目錄頁面包含每個LIF的下列欄位。

• 狀態

沒有作用中事件的健全物件會顯示綠色核取符號圖示( )。如果物件有作用中的事件、則事件指標圖示 會識別事件嚴重性:嚴重事件為紅色( > )、錯誤事件為橘色( ↓ )、且警告事件為黃色( ▲ )。

 $\cdot$  \* LIF\*

您可以按一下LIF名稱、瀏覽至該LIF的效能詳細資料頁面。

• 類型

LIF類型:網路(iSCSI、NFS、CIFS)、FCP或NVMf FCP。

• \* 延遲 \*

所有I/O要求的平均回應時間(以毫秒為單位)。延遲不適用於NFS生命期和CIFS生命期、並顯示為這些類 型的N/A。

• \* IOPS \*

每秒輸入/輸出作業數。IOPS不適用於NFS生命期和CIFS生命期、並針對這些類型顯示為N/A。

• \* Mbps\*

LIF上的處理量、以每秒MB為單位。

• 叢集

LIF所屬的叢集。您可以按一下叢集名稱、瀏覽至該叢集的詳細資料頁面。

• \* SVM\*

LIF所屬的儲存虛擬機器。您可以按一下SVM名稱、瀏覽至該SVM的詳細資料頁面。

• 自家點位置

LIF的主位置、以節點名稱和連接埠名稱顯示、並以分號(:)分隔。如果位置顯示省略符號(…)、您可 以將游標放在位置名稱上、以檢視完整位置。

• 目前位置

LIF的目前位置、以節點名稱和連接埠名稱顯示、並以分號(:)分隔。如果位置顯示省略符號(…)、您 可以將游標放在位置名稱上、以檢視完整位置。

• 角色

LIF角色:資料、叢集、節點管理或叢集間。

• 臨界值原則

此儲存物件上作用中的使用者定義效能臨界值原則或原則。您可以將游標放在含有省略符號(...)的原則名 稱上、以檢視完整原則名稱或指派的原則名稱清單。「指派效能臨界值原則」和「**\***清除效能臨界值原則」 按鈕會維持停用狀態、直到您按一下最左側的核取方塊來選取一或多個物件為止。

### 版權資訊

Copyright © 2023 NetApp, Inc. 版權所有。台灣印製。非經版權所有人事先書面同意,不得將本受版權保護文件 的任何部分以任何形式或任何方法(圖形、電子或機械)重製,包括影印、錄影、錄音或儲存至電子檢索系統 中。

由 NetApp 版權資料衍伸之軟體必須遵守下列授權和免責聲明:

此軟體以 NETAPP「原樣」提供,不含任何明示或暗示的擔保,包括但不限於有關適售性或特定目的適用性之 擔保,特此聲明。於任何情況下,就任何已造成或基於任何理論上責任之直接性、間接性、附隨性、特殊性、懲 罰性或衍生性損害(包括但不限於替代商品或服務之採購;使用、資料或利潤上的損失;或企業營運中斷),無 論是在使用此軟體時以任何方式所產生的契約、嚴格責任或侵權行為(包括疏忽或其他)等方面,NetApp 概不 負責,即使已被告知有前述損害存在之可能性亦然。

NetApp 保留隨時變更本文所述之任何產品的權利,恕不另行通知。NetApp 不承擔因使用本文所述之產品而產 生的責任或義務,除非明確經過 NetApp 書面同意。使用或購買此產品並不會在依據任何專利權、商標權或任何 其他 NetApp 智慧財產權的情況下轉讓授權。

本手冊所述之產品受到一項(含)以上的美國專利、國外專利或申請中專利所保障。

有限權利說明:政府機關的使用、複製或公開揭露須受 DFARS 252.227-7013(2014 年 2 月)和 FAR 52.227-19(2007 年 12 月)中的「技術資料權利 - 非商業項目」條款 (b)(3) 小段所述之限制。

此處所含屬於商業產品和 / 或商業服務(如 FAR 2.101 所定義)的資料均為 NetApp, Inc. 所有。根據本協議提 供的所有 NetApp 技術資料和電腦軟體皆屬於商業性質,並且完全由私人出資開發。 美國政府對於該資料具有 非專屬、非轉讓、非轉授權、全球性、有限且不可撤銷的使用權限,僅限於美國政府為傳輸此資料所訂合約所允 許之範圍,並基於履行該合約之目的方可使用。除非本文另有規定,否則未經 NetApp Inc. 事前書面許可,不得 逕行使用、揭露、重製、修改、履行或展示該資料。美國政府授予國防部之許可權利,僅適用於 DFARS 條款 252.227-7015(b)(2014 年 2 月)所述權利。

商標資訊

NETAPP、NETAPP 標誌及 <http://www.netapp.com/TM> 所列之標章均為 NetApp, Inc. 的商標。文中所涉及的所 有其他公司或產品名稱,均為其各自所有者的商標,不得侵犯。